# **North Dakota Public Employees Retirement System Setup**

## **Set up Custom Field for PERS Plan**

Complete the steps below to define a custom field in Payroll to track the plan code for employees who participate in a plan different from the majority of the employees. For example, if the majority of the employees participate in the MAIN plan code, the custom field will be used to enter the plan code for employees that participate in the MN20, DICM, or DC20 plan codes.

**Note:** The plan code for the majority of the employees (for example, MAIN plan code) will be entered as the default when generating the retirement report.

1. In Payroll, select the **Maintenance** menu and then **Custom Fields**.

#### **Diagram A**

**Diagram C** 

MAIN  $\overline{\mathbf{v}}$ 

 $\check{~}$ 

Default

- 2. Click the **Referenced Fields** tab.
- 3. Add a new custom field for *PERS Plan* being sure to add the appropriate referenced values for each of the plan codes applicable for the employees participating in a plan different from the majority of the employees. The valid, commonly used plan codes include: **MAIN** (Main), **MN20**  (Main 2020 Tier), **DICM** (Defined Contributions), and **DC20** (Defined Contribution 2020 Tier). See **Diagram A** for an example of the *PERS Plan* custom field defined with the referenced values for the plan codes if the majority of the employees

participate in the MAIN plan code.

- 4. Then complete the *PERS Plan* custom field in the Employee File (on the Custom Fields screen) for each employee participating in a plan code that is different from the majority of the employees. See **Diagram B**.
- 5. When generating the North Dakota Public Employees Retirement Report, complete the Plan field with the referenced custom field defined for *PERS Plan*, and in the Default field for Plan, enter the appropriate **4 digit** alphanumeric plan code (for example, MAIN) to use as the default for the employees who had the *PERS Plan* custom field left Plan blank in the Employee File. See **Diagram C**.

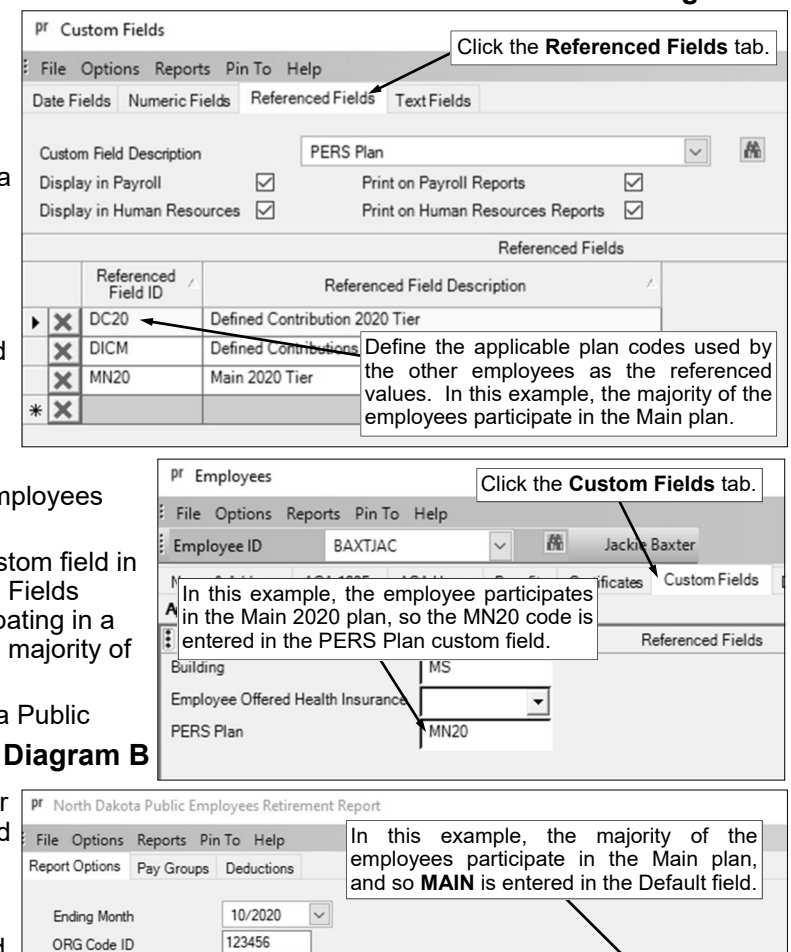

## **Set up Deduction(s) and Add to Employees**

PERS Plan

Complete the steps as outlined on the following pages for the appropriate scenario that applies to your organization to setup the applicable deduction(s) and then add the deduction(s) to the necessary employees in the Employee File.

#12-B

## **Scenario 1: Employee Paying the Employee Share**

- **If enrolled in Main plan, Employee pays 7% and Employer pays 8.12% + 1.14% RHIC**
- **If enrolled in Main 2020 plan, Employee pays 7% and Employer pays 9.26%**
- 1. Set up *one* retirement deduction for the regular retirement contributions for the employee and employer as shown in **Diagrams D** and **E**, by selecting the **Maintenance** menu and then **Deductions**.

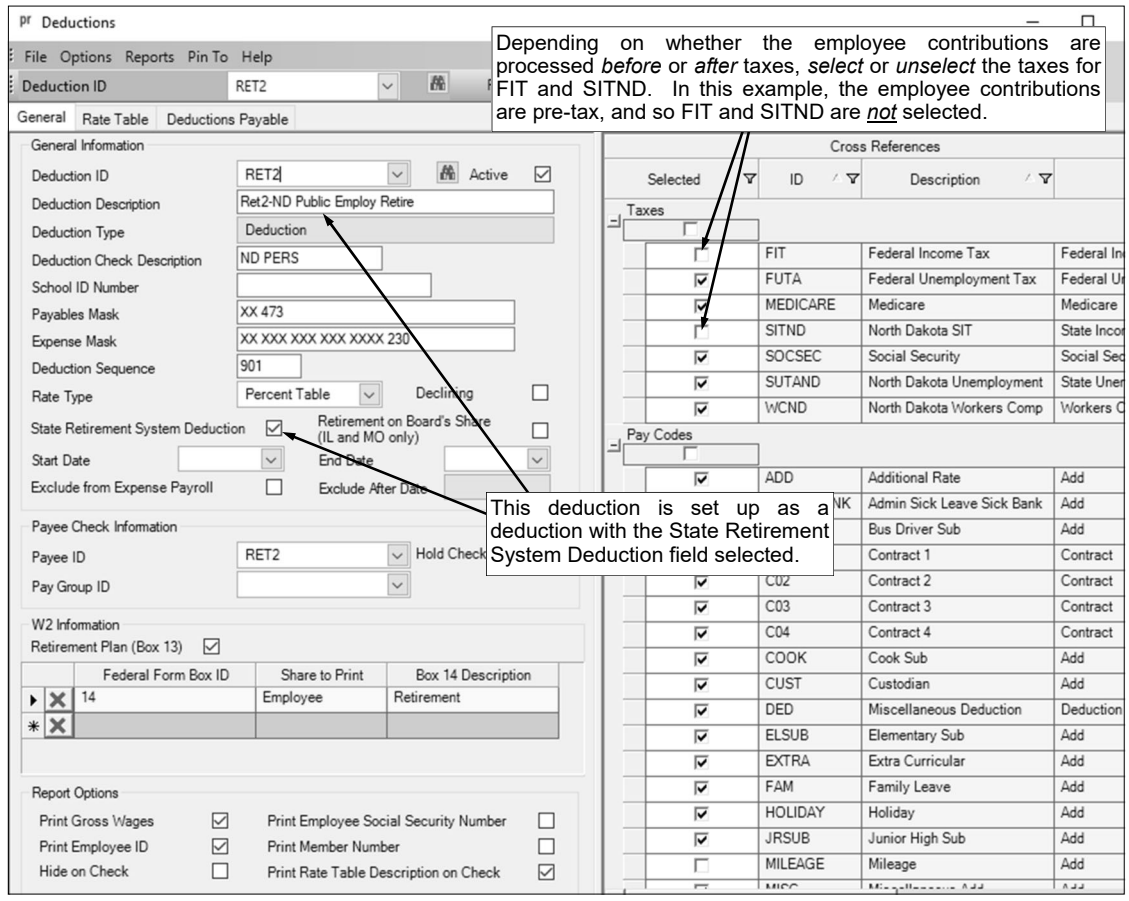

#### **Diagram D**

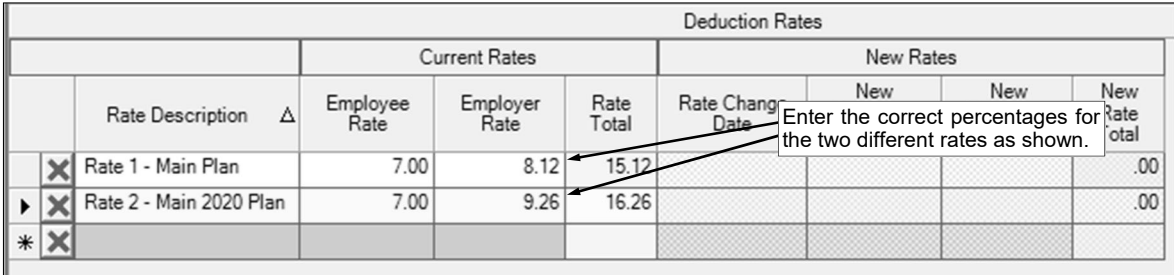

**Diagram E** 

2. For use with employees enrolled in the Main plan, set up *one* retirement deduction as shown in **Diagrams F** and **G** for the Retiree Health Insurance Credit (RHIC) contributions paid by the employer.

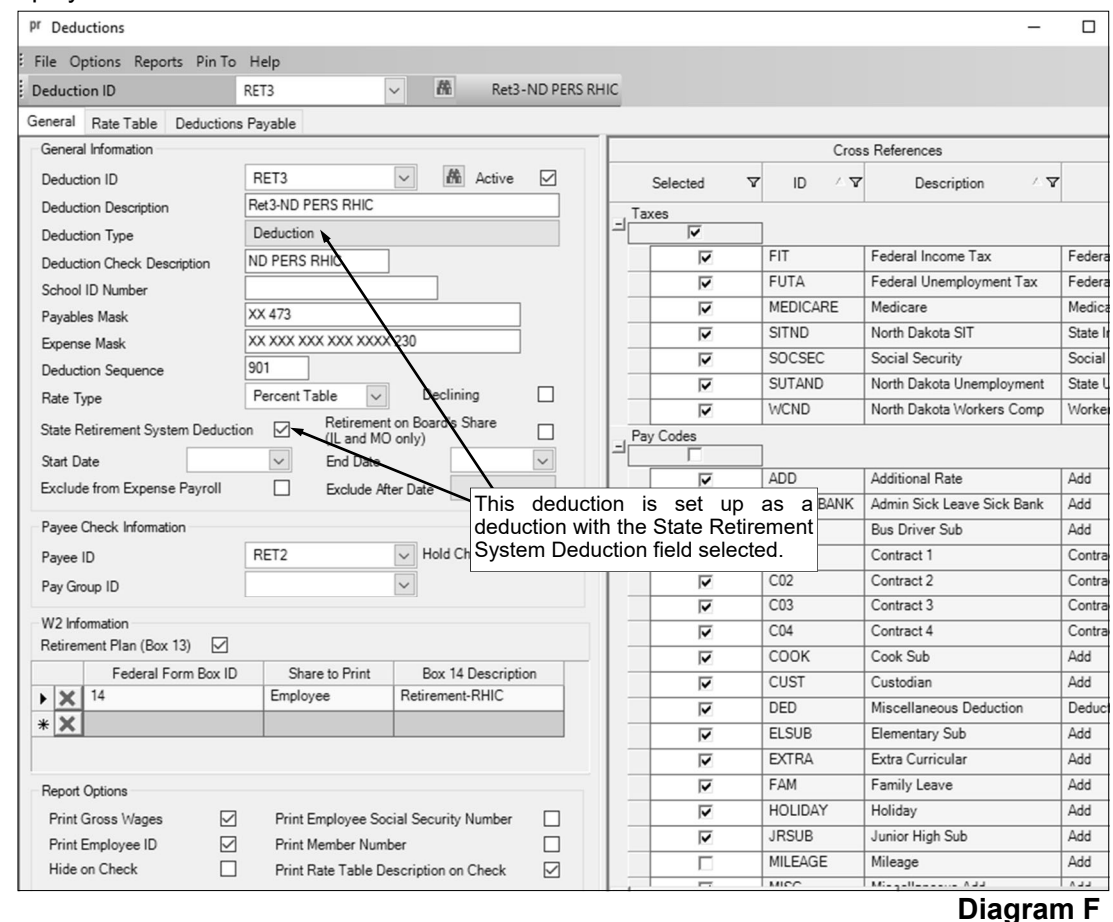

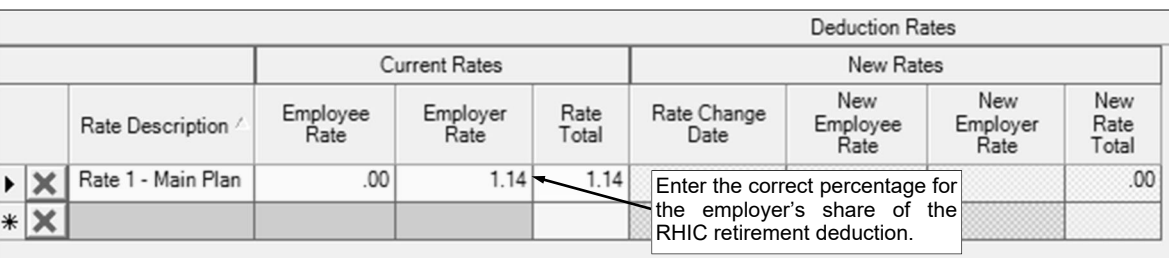

- 3. In the Employee File (Payroll screen, **Maintenance** menu, **Employees**), add the regular retirement deduction to the applicable employees for the appropriate rate, and for those enrolled in the Main plan, also add the RHIC retirement deduction. The regular retirement deduction will need to be added with both an Employee and Employer share stipulated, while the RHIC retirement deduction, if applicable, will need to be added for only the Employer share. See **Diagrams H** and **I** for an example of an employee participating in the Main plan, and see **Diagram J** for an example of an employee participating in the Main 2020 plan. **Diagram G**
- 4. When generating the retirement report at the end of the month (accessed from the Payroll screen, **Government Reporting** menu, and **North Dakota Public Employees Retirement Report**), complete the report options screen with the appropriate information and then click the **Deductions**  tab to complete the following:
	- For the regular ND PERS retirement deduction, select **Employee** under the Employee (After Tax) column if the retirement deduction set up in Step 1 is calculated as after tax, or select **Employee** under the Employee (Pre Tax) column if the retirement deduction in Step 1 is calculated as pre-tax.
	- Also, for the regular ND PERS retirement deduction, select **Employer** under the Employer column.
	- For the RHIC retirement deduction, select **Employer** under the Employer RHIC column.

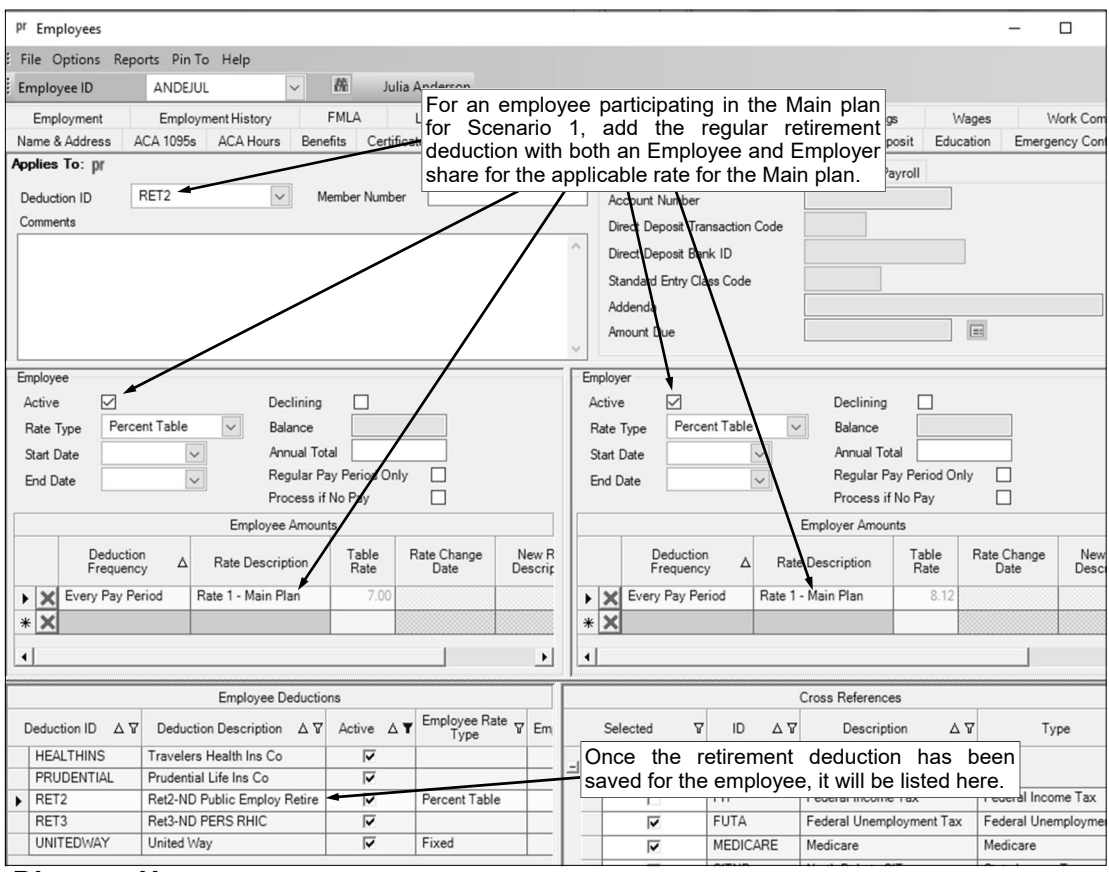

# **Diagram H**

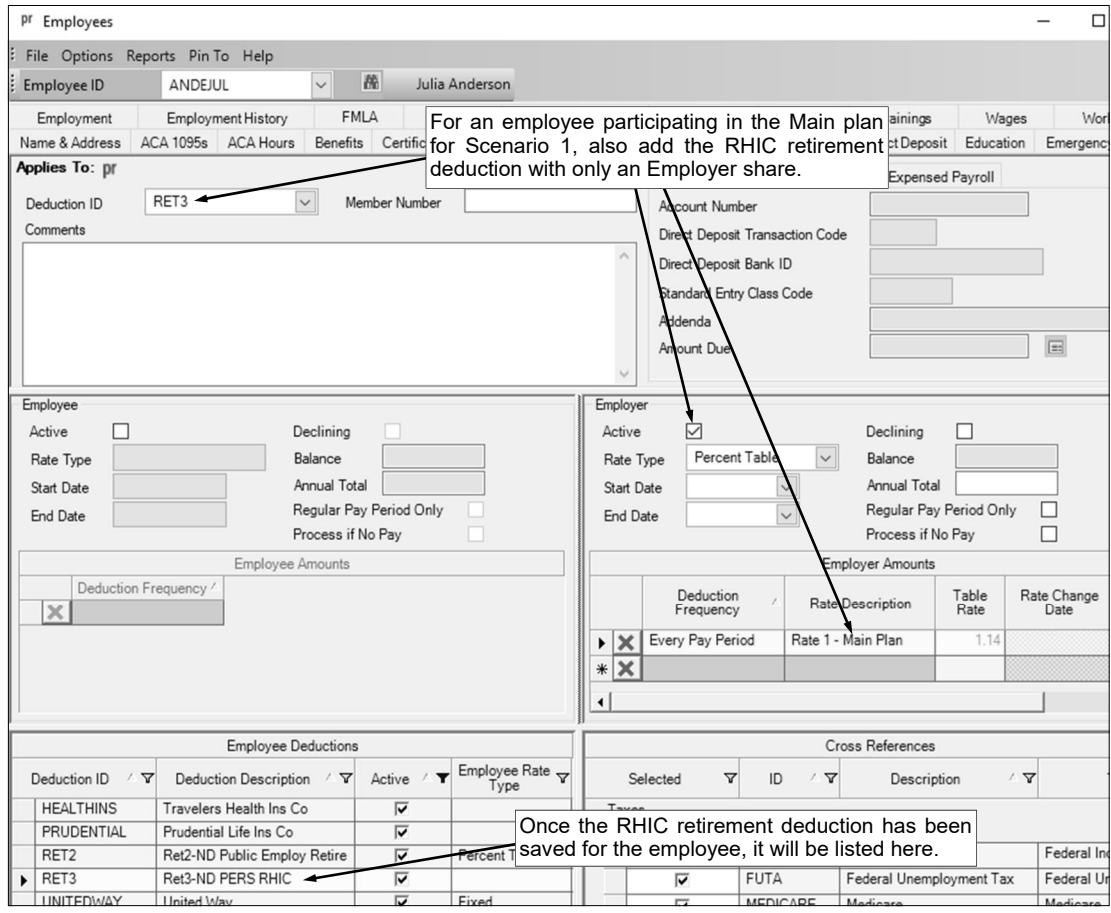

### **Diagram I**

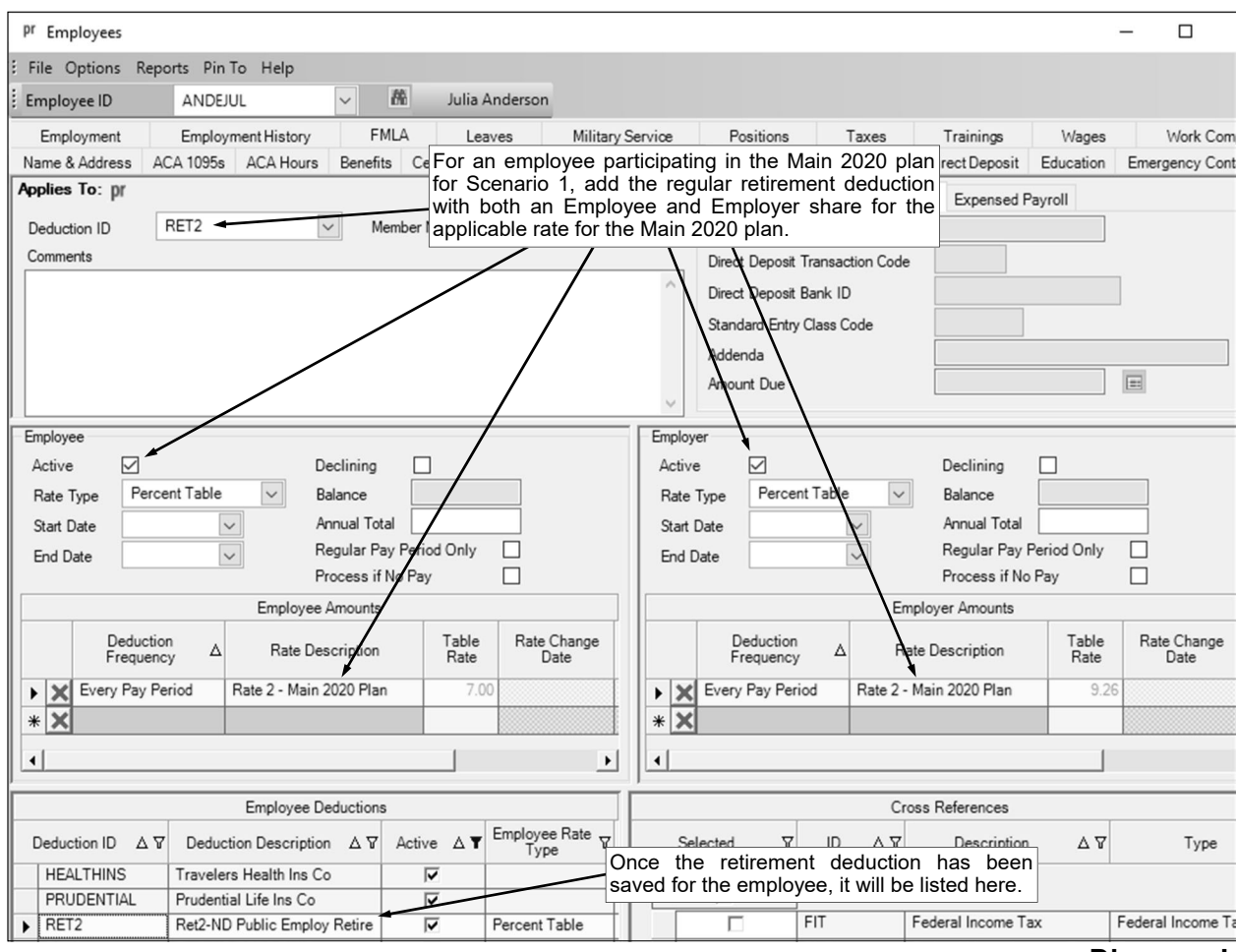

## **Diagram J**

### **Scenario 2: Employer Paying the Employee Share**

- **If enrolled in Main plan, Employer pays Employee 7% Share plus Employer pays 8.12% + 1.14% RHIC**
- **If enrolled in Main 2020 plan, Employer pays Employee 7% Share plus Employer pays 9.26%**
- 1. Set up *two* retirement deductions for the regular retirement contributions as shown in **Diagrams K**, **L**, **M**, and **N**, by selecting the **Maintenance** menu and then **Deductions**.

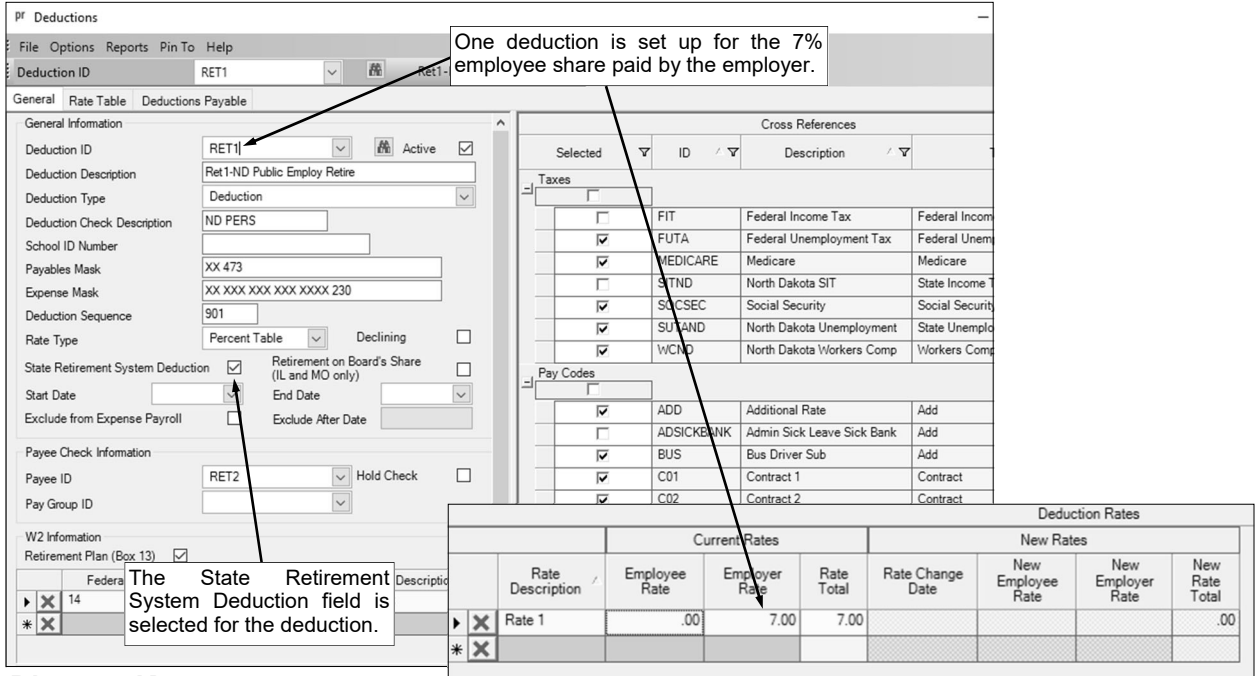

#### **Diagram K**

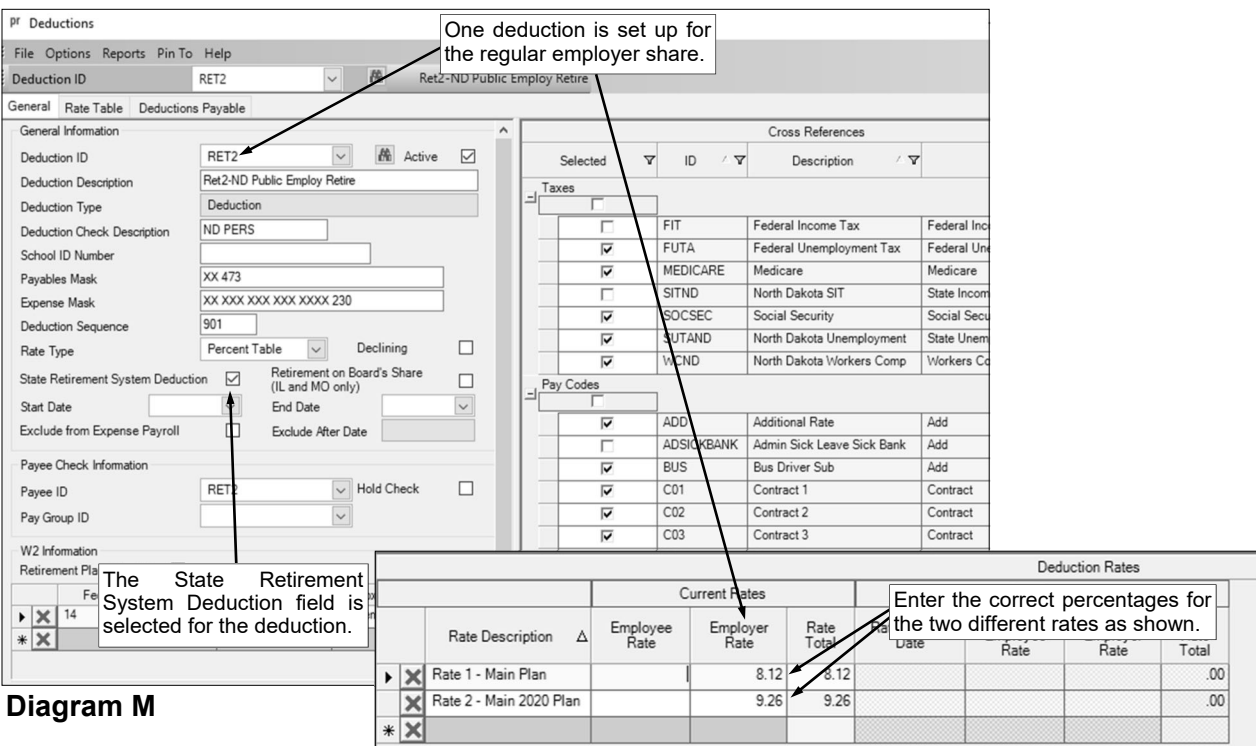

**Diagram L** 

**Diagram N** 

2. For use with employees enrolled in the Main plan, set up *one* retirement deduction as shown in **Diagrams O** and **P** for the Retiree Health Insurance Credit (RHIC) contributions paid by the employer.

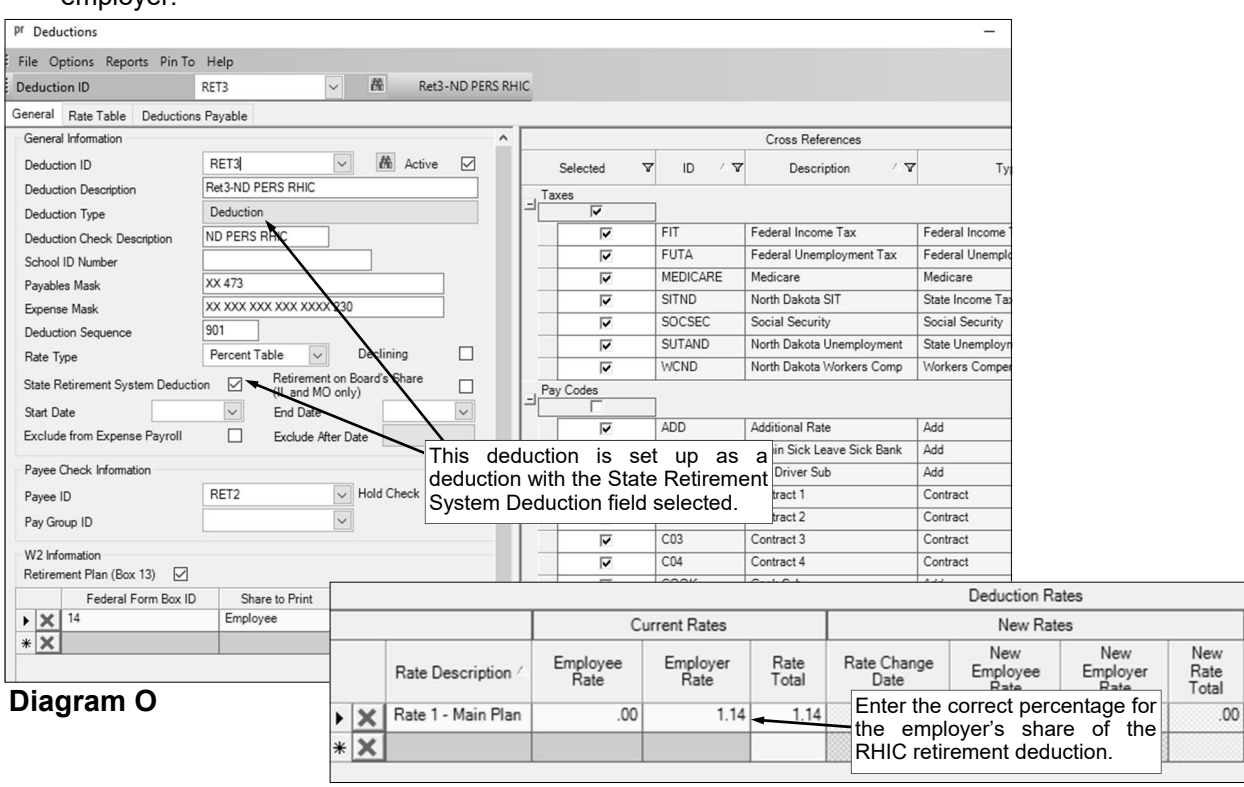

- 3. In the Employee File (Payroll screen, **Maintenance** menu, **Employees**), add the two regular retirement deductions to the applicable employees for the appropriate rate, and for those enrolled in the Main plan, also add the one RHIC retirement deduction. The deductions will need to be added for only the Employer share. See **Diagrams Q**, **R**, and **S** for an example of an employee participating in the Main plan, and see **Diagrams T** and **U** for an example of an employee participating in the Main 2020 plan. **Diagram P**
- 4. When generating the retirement report at the end of the month (accessed from the Payroll screen, **Government Reporting** menu, and **North Dakota Public Employees Retirement Report**), complete the report options screen with the appropriate information and then click the **Deductions**  tab to complete the following:
	- For the regular ND PERS retirement deduction set up for the 7% employee share paid by the employer (RET1 deduction in this example), select **Employer** under the Employee (Employer Pickup) column.
	- For the regular ND PERS retirement deduction set up for the normal employer share (in RET2 deduction in this example) of 8.12% if enrolled in the Main plan, or 9.26% if enrolled in the Main 2020 plan, select **Employer** under the Employer column.
	- For the RHIC retirement deduction (RET3 deduction in this example), select **Employer** under the Employer RHIC column.

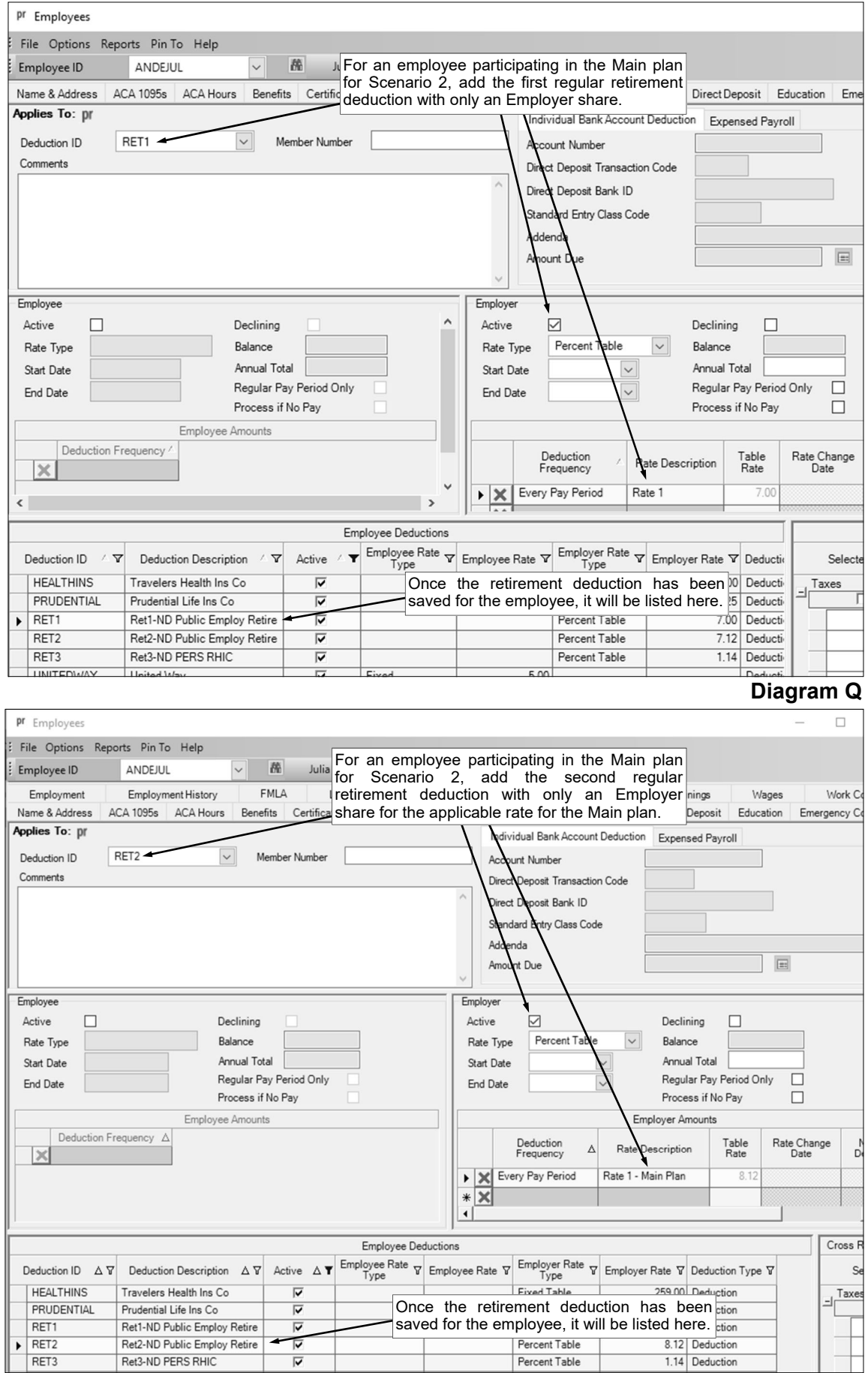

**Diagram R** 

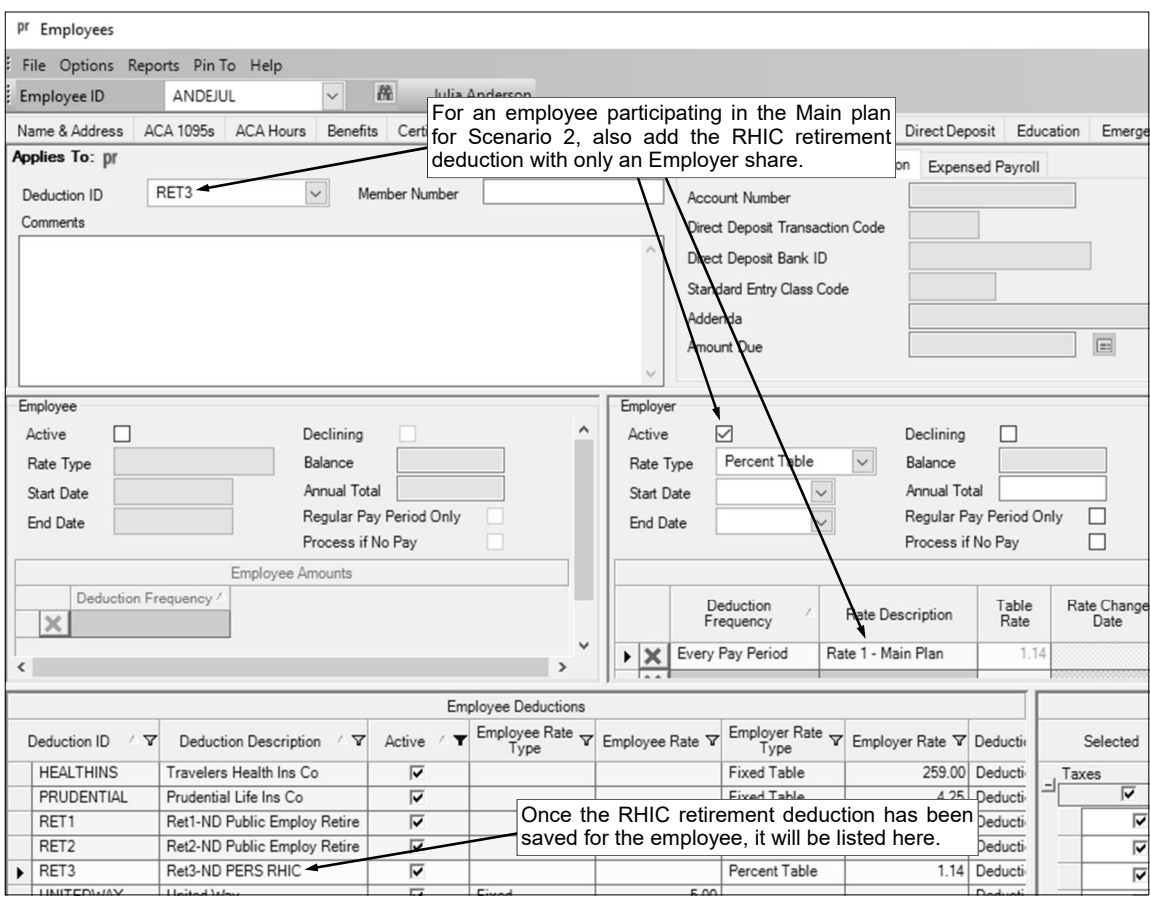

# **Diagram S**

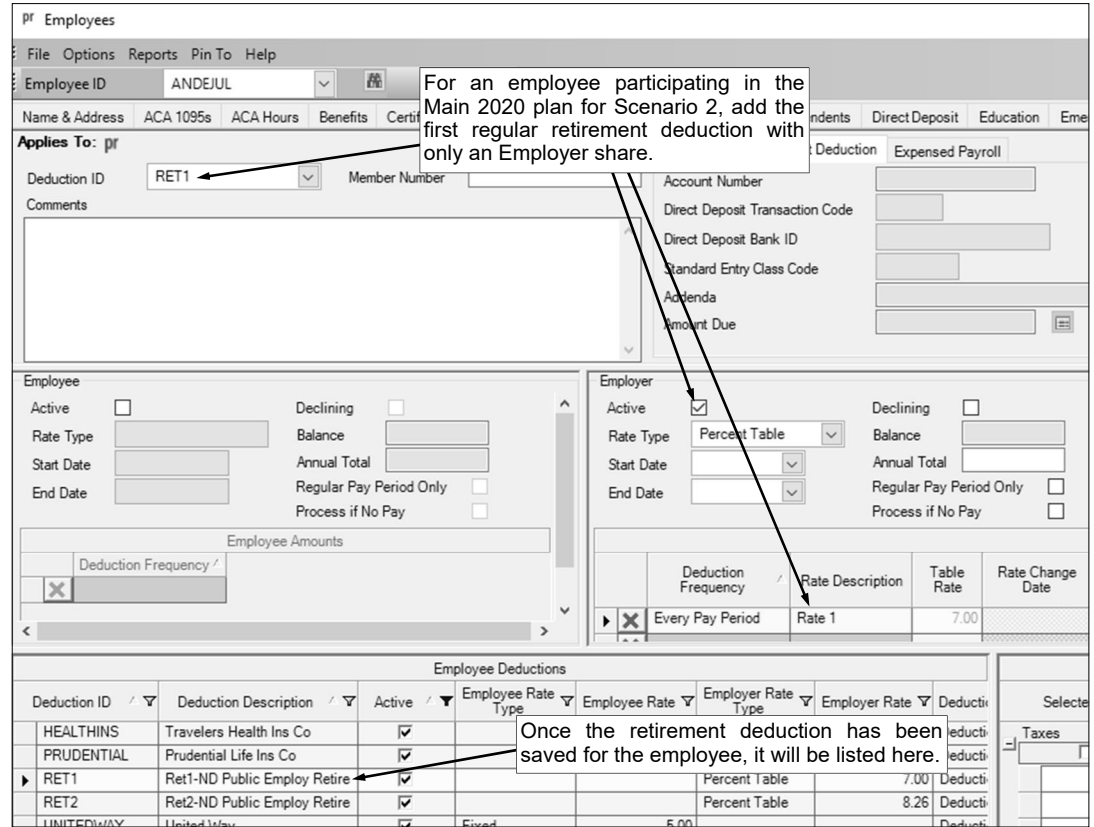

**Diagram T** 

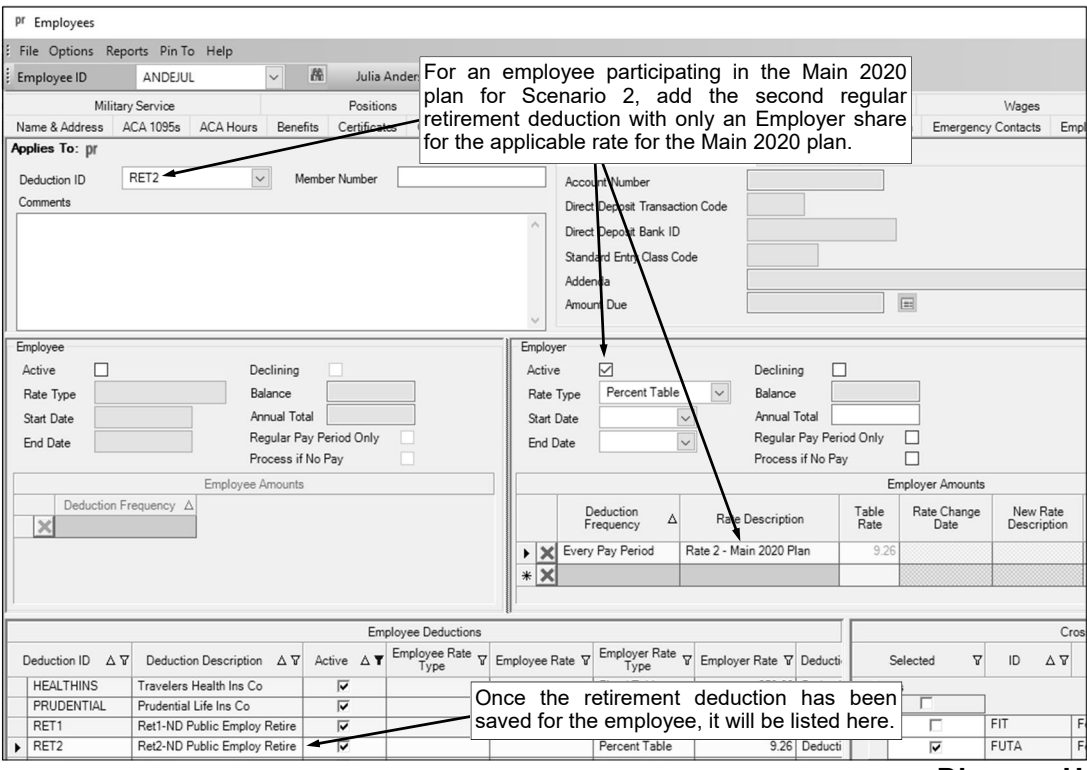

**Diagram U** 

## **Scenario 3: For Part-Time/Temporary Employees Only**

- **If enrolled in Main plan, Employee Pays 15.12% + 1.14% RHIC**
- **If enrolled in Main 2020 plan, Employee Pays 16.26%**
- 1. Set up *one* retirement deduction for the employee contributions as shown in **Diagrams V** and **W**.

**Note:** If Scenario 1 is used for the other employees and the retirement deduction set up for the normal retirement contributions is after tax (all taxes are selected), additional rates for the part-time/ temporary employees could be added to the rate table for that deduction instead of adding a new deduction in this step, if desired.

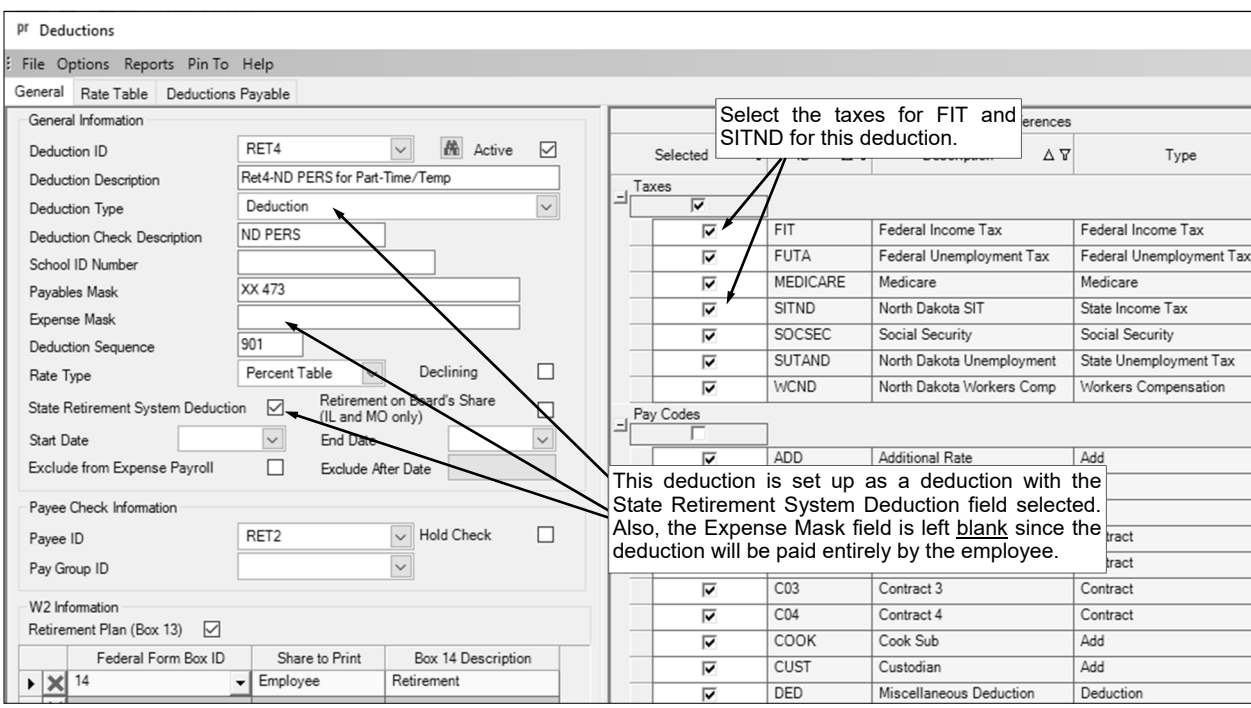

**Diagram V** 

|  | <b>Deduction Rates</b> |                         |                      |  |       |                                                                                                    |      |      |              |
|--|------------------------|-------------------------|----------------------|--|-------|----------------------------------------------------------------------------------------------------|------|------|--------------|
|  |                        |                         | <b>Current Rates</b> |  |       | New Rates                                                                                            |      |      |              |
|  |                        | Rate Description<br>Δ   | Employee<br>Rate     |  |       | Enter the correct percentages for the two different<br>Rate rates for the employee's share as shown. |      |      | New<br>Rate  |
|  |                        | Rate 1 - Main Plan      | 15.12                |  | 15.12 |                                                                                                    | Rate | nate | Total<br>.00 |
|  |                        | Rate 2 - Main 2020 Plan | 16.26                |  | 16.26 |                                                                                                    |      |      | .00          |
|  | $*$ $\times$           |                         |                      |  |       |                                                                                                    |      |      |              |

**Diagram W** 

2. For use with employees enrolled in the Main plan, set up *one* retirement deduction as shown in **Diagrams X** and **Y** for the Retiree Health Insurance Credit (RHIC) contributions paid by the employee.

**Note:** If the RHIC retirement deduction used for the other employees (from Scenario 1 or 2) is set up, a second rate for the part-time/temporary employees could be added to the rate table for the RHIC retirement deduction instead of adding a new deduction in this step, if desired.

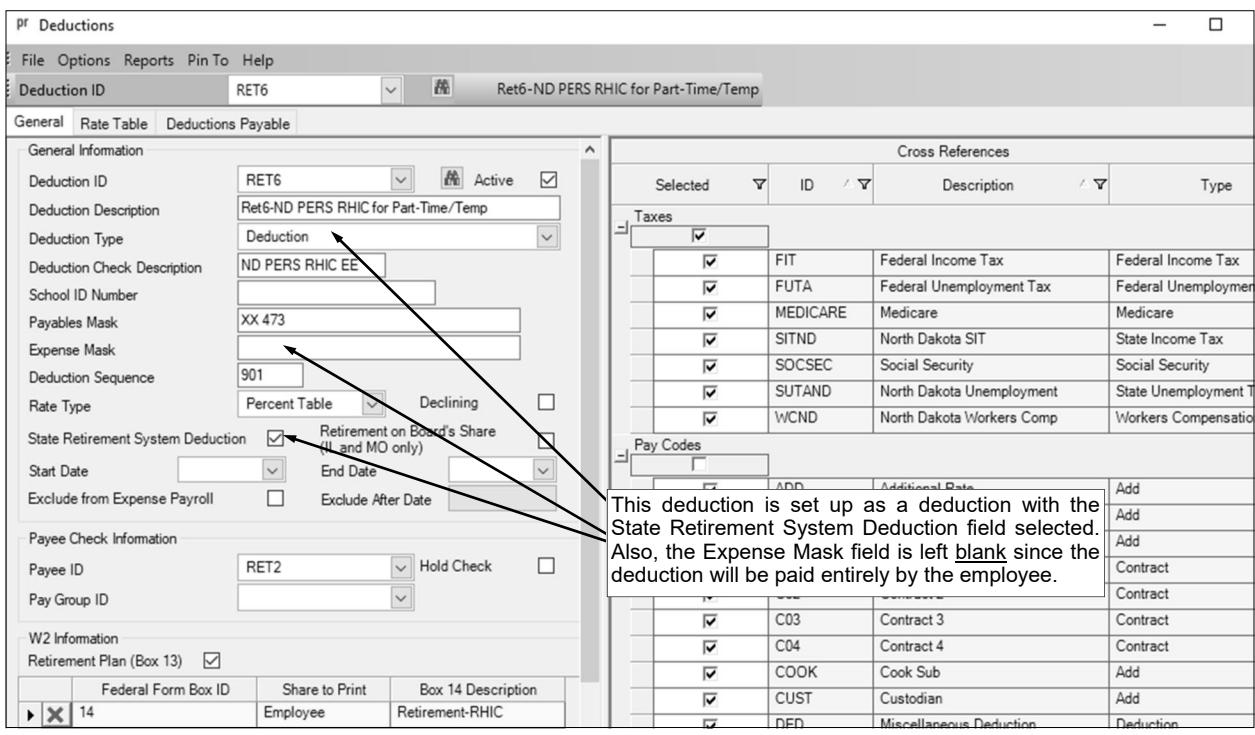

#### **Diagram X**

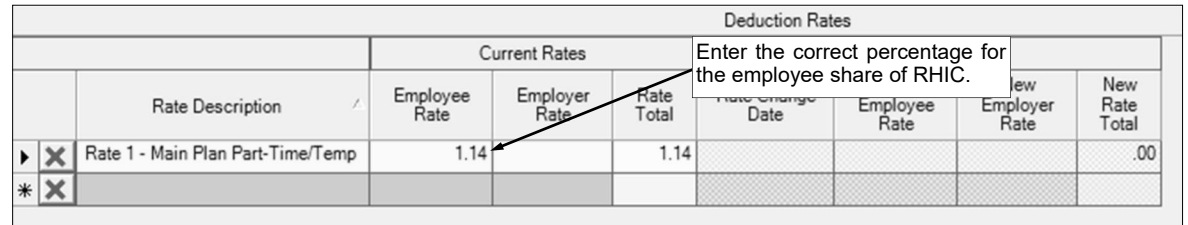

#### **Diagram Y**

- 3. In the Employee File (Payroll screen, **Maintenance** menu, **Employees**), add the retirement deduction from Step 1 to the applicable employees for the appropriate rate, and for those enrolled in the Main plan, also add the RHIC retirement deduction from Step 2. The deductions will need to be added with only an Employee share. See **Diagrams Z and AA** for an example of an employee participating in the Main plan, and see **Diagram BB** for an example of an employee participating in the Main 2020 plan.
- 4. When generating the retirement report at the end of the month (accessed from the Payroll screen, **Government Reporting** menu, and **North Dakota Public Employees Retirement Report**), complete the report options screen with the appropriate information and then click the **Deductions**  tab to complete the following items in *addition* to the selections made in Scenario 1 or 2:
	- For the ND PERS retirement deduction set up for the employee share for part-time/temporary employees (RET4 deduction in this example), select **Employee** under the Employee (After Tax) column.
	- For the RHIC retirement deduction set up to be paid by the employee (RET6 deduction in this example), select **Employee** under the Employee RHIC column.

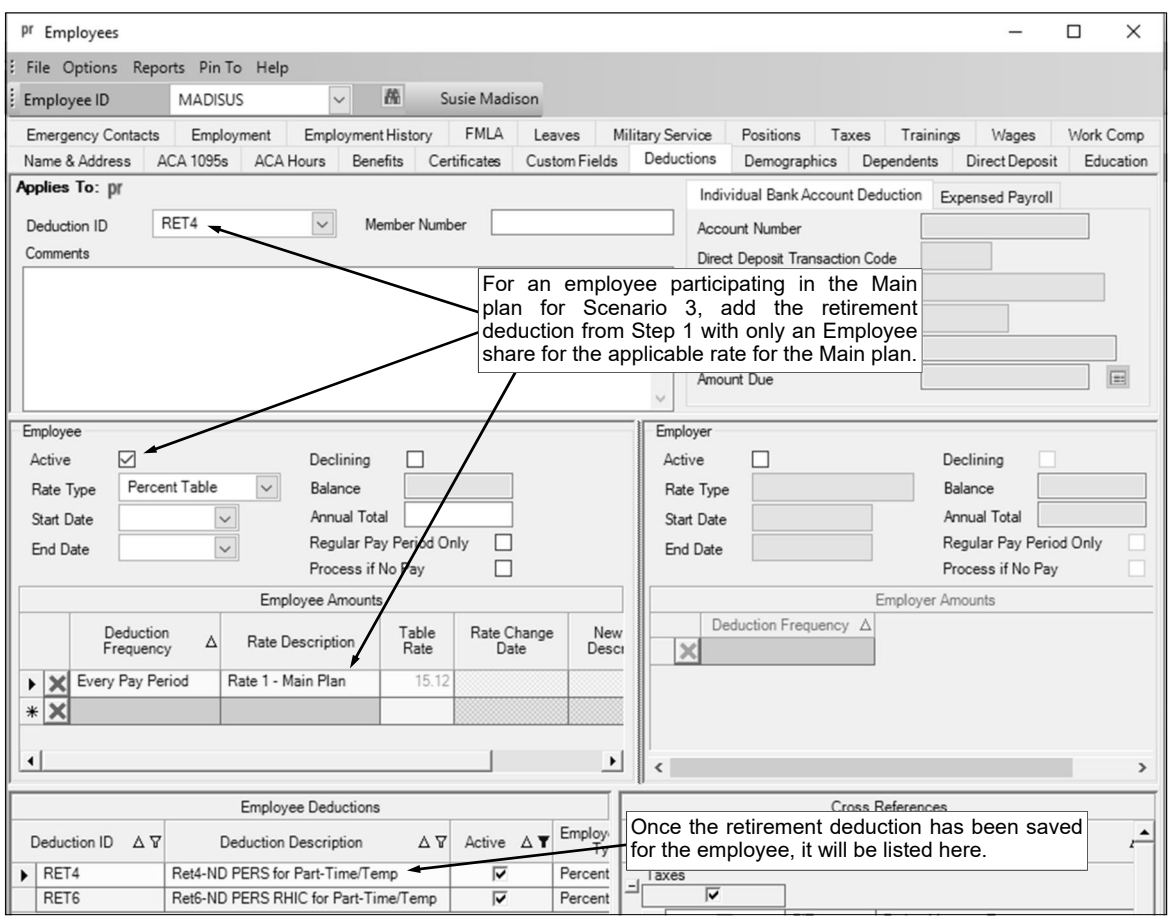

# **Diagram Z**

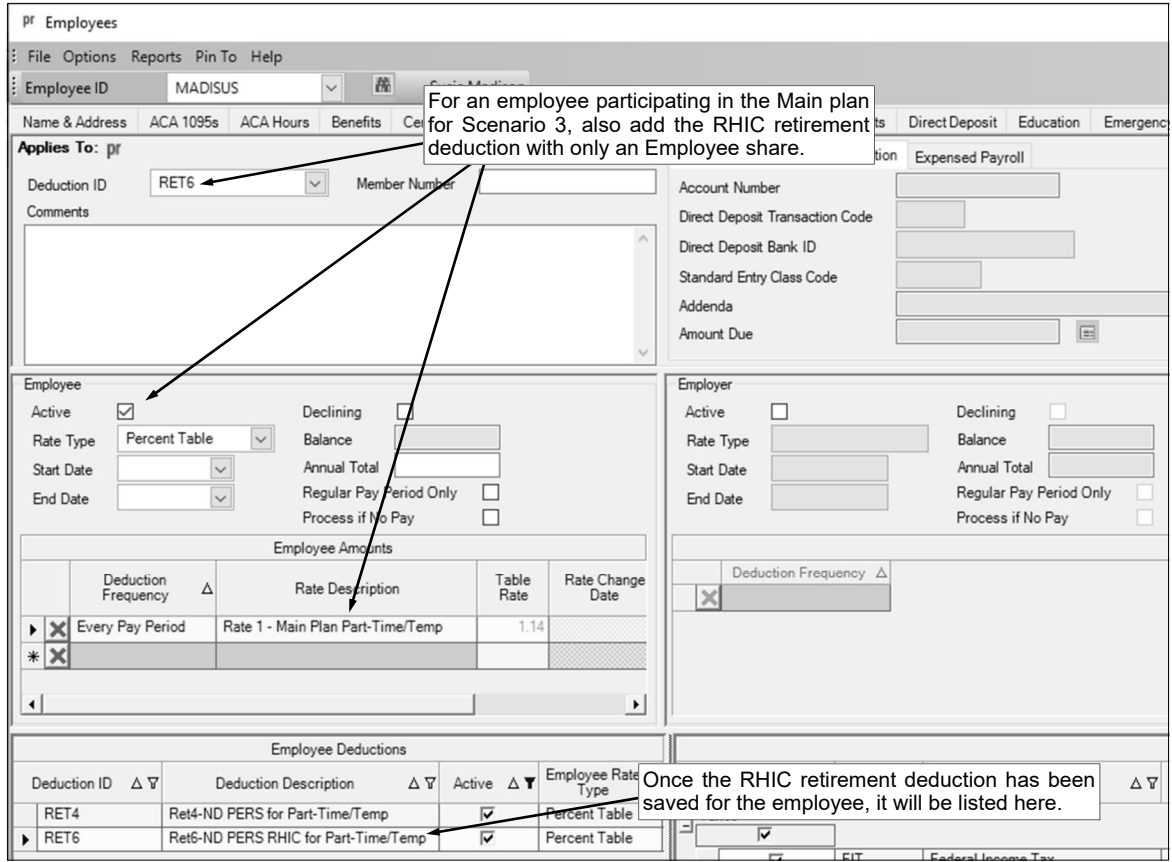

**Diagram AA** 

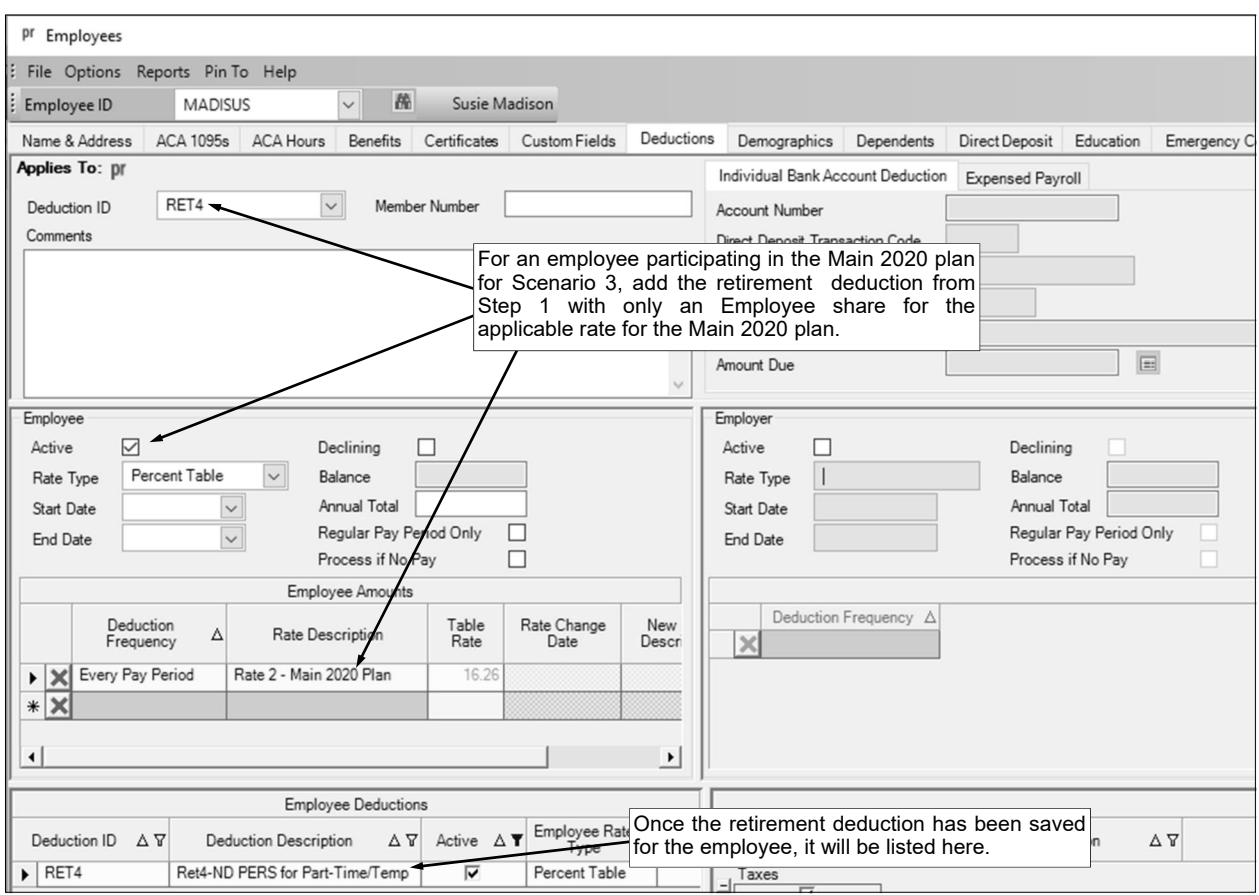

**Diagram BB**